## **Идего д.о.о.**

# Упутство за коришћење

## система за учење на даљину

## **Упутство за кориснике**

Датум: Октобар 2022.

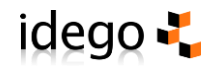

Овај документ је посебно припремљен за NALED те по структури и садржају представља интелектуално власништво компаније Идего д.о.о. Ова документација намењена је искључиво менаџменту клијента за којег је припремљена, те је није дозвољено користити као методологију или информације за дељење трећим лицима. Идего д.о.о. задржава права на методологију рада, предложене политике сигурности и осталих сегмената документа.

© Идего д.о.о. Београд 2022.

Идего д.о.о. Антифашистичке борбе 23а/2, 11070 Нови Београд, Србија Веб: www.idego.rs

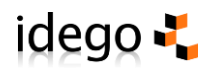

## Садржај

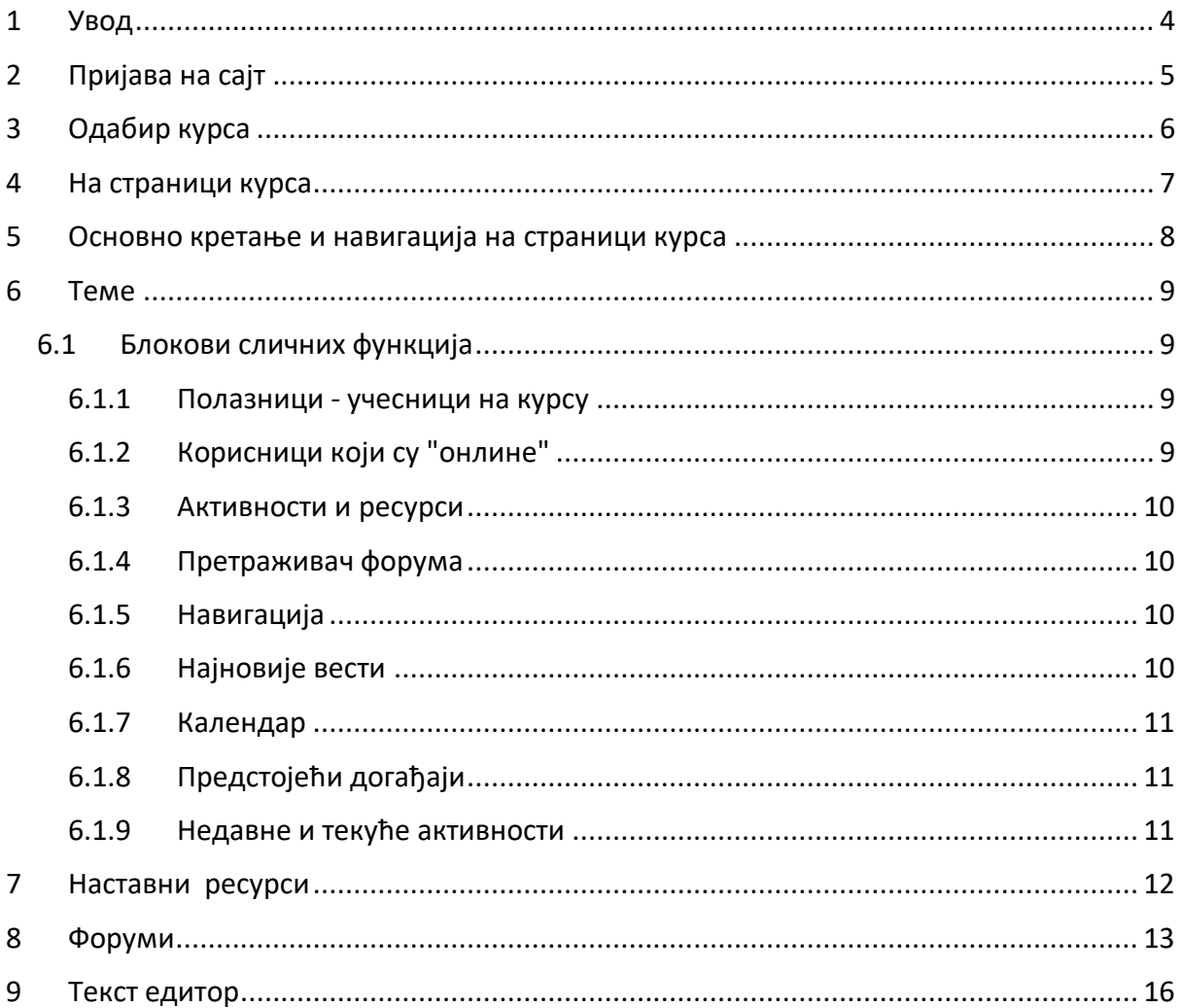

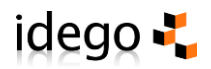

## <span id="page-3-0"></span>1 Увод

Овај водич подразумева да имате основно знање кориштења рачунара, да сте упознати са кориштењем wеб претраживача и да знате основну навигацију кроз wеб сајтове и линкове.

У овом упутству дате су основе за учешће у једном он-лине курсу. Можете користити овај документ и у штампаној форми током рада на рачунару, да се можете информисати и подсетити на оно што је на екрану у неком тренутку. За сваки случај, ово упутство ће бити у наставним материјалима на сајту, тако да га можете преснимити и имати на свом рачунару.

Стварни изглед wеб странице на Вашем екрану може се разликовати од примера из овог текста, и може зависити и од поставки на Вашем рачунару. Пажљиво пратите кораке у датом редоследу и не би требало бити проблема.

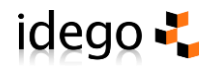

## <span id="page-4-0"></span>2 Пријава на сајт

У веб претраживач упишите веб адресу коју сте добили од администратора. Аутоматски ћете се пријавити на портал за е-учење NALED.

Уколико приступне податке нисте добили од администратора, можете креирати свој налог на платформи коришћењем опције "Креирај налог".

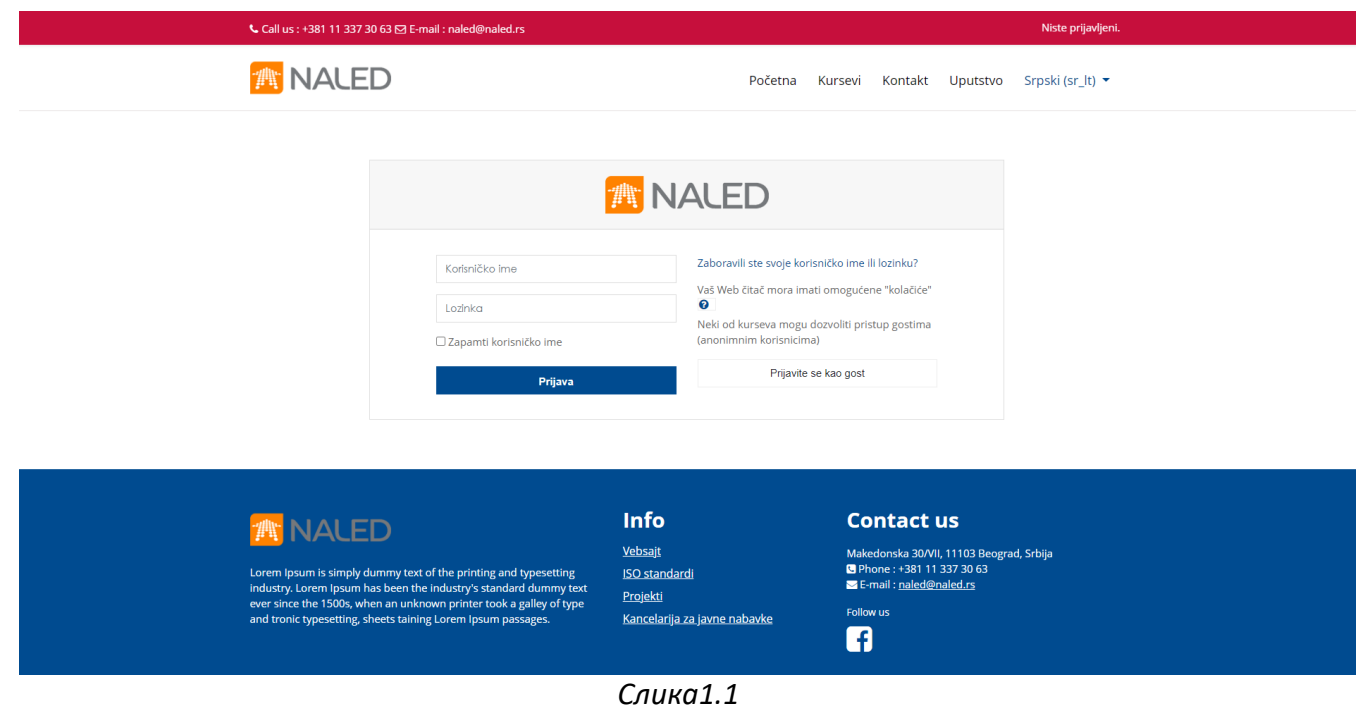

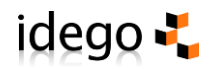

## <span id="page-5-0"></span>3 Одабир курса

На почетној страници портала ће бити приказан преглед свих курсева на које сте уписани. Кликните на назив курса да приступите курсу.

Ако курс не видите у листи "доступни курсеви", кликните на дугме "Сви курсеви".

Отвориће се листа свих курсева. Курс који тражите се можда налази на следећим страницама листе.

За приступ појединим курсевима биће Вам понекад неопходан и уписни кључ (енролмент кеy) који је различит за сваки курс и добићете га од креатора курса.

Немојте га давати никоме ко није на курсу.  $\mathbb{R}^{\bullet}$  Овај кључ ће Вам затребати само при првом приступању курсу, а код неких курсева се не користи.

Поред назива курса може стајати текст са сажетим појашњењем или описом курса. Уколико нема текста кликните на следећу иконицу  $\textcircled{\tiny{I}}$  након чега ће се приказати опис курса.

Кликом на жељени курс приступате првој страни курса.

Курсеве можете претраживати ради бржег приступа. Унесите назив курса или реч из назива у поље претраге и кликните дугме "Даље".

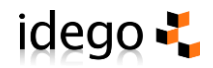

### <span id="page-6-0"></span>4 На страници курса

У овом поглављу ћемо говорит о изгледу и навигацији самог курса.

На самом врху странице, лево, налази се наслов или назив курса.

На врху странице, на десној страни, можете видети да ли сте пријављени и под којим корисничким именом. Кликом на поље "Одјава" даје Вам се могућност да се одјавите уколико то желите.

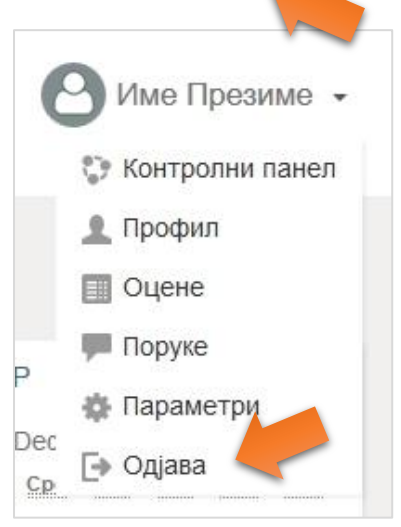

*Слика 4.2*

Средњи део странице је намењен ресурсима које ће креатори курса поставити у оквиру странице предмета. Најчешће ће бити организовани у секције или теме.

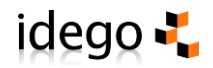

### <span id="page-7-0"></span>5 Основно кретање и навигација на страници курса

Постоји неколико начина за кретање по страници курса. Одмах испод назива курса приметићете траку у којој се налазе менији као на следећој слици.

Почетна страница ► Моји курсеви ► Тхерефоре

*Слика 5.1*

Кликом на поједине делове текстуалних менија добијате одређене функције.

**Почетна страница** враћа вас на почетну страницу сајта за наставу.

**Моји курсеви** Вас воде на избор курса.

**Тхерефоре** је скраћени назив курса. Кликом на ову опцију добијате почетну страницу курса.

Овај приказани пример је само део могућих пермутација овог менија. Можете посматрати током кретања и прегледања сајта како се овај мени мења, као и где сте тренутно позиционирани на сајту, те кликом на поједине делове овог менија мењате приказ и позицију у оквиру сајта.

Текстуални линкови овог типа су чести кроз цели курс и већина опција и ресурса се активира и приказује на овај начин.

Када се крећете по страници курса приметићете делове текста који мењају боју када се показивач миша нађе изнад тог дела текста. То су линкови који Вас кликом на њих воде на оно што је називом описано. Могуће је кретати се по страницама и ресурсима користећи навигацијске дугмиће у Вашем wеб претраживачу. Ово је опција, која се због динамичког и променљивог садржаја на сајту (који се на форумима може мењати из секунде у секунду) не препоручује.

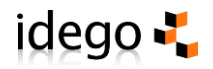

## <span id="page-8-0"></span>6 Теме

Теме су препознатљиве у средњем делу странице курса. Унутар тема креатори курса постављају активности и ресурсе тј. наставни садржај курса. Изглед ове колоне може варирати у зависности од жеља и преференција креатора курса који је задужен за организацију материјала.

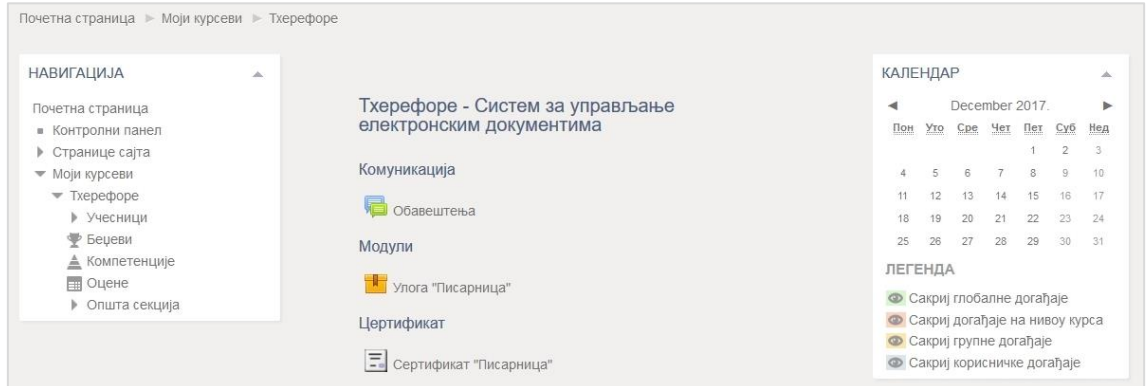

*Слика 6.1*

#### <span id="page-8-1"></span>6.1 Блокови сличних функција

Блокови су делови текста на екрану који су ограничени квадратним оквиром и који се налазе са леве или десне стране тематског дела странице. Имају различите функционалности које су описане у наставку текста.

#### <span id="page-8-2"></span>6.1.1 Полазници - учесници на курсу

Овај блок садржи линкове на учеснике курса и на део који Вам омогућава уређивање Вашег корисничког профила. Уколико су корисници сајта, од стране креатора курса, подељени у неке групе, онда је могуће видети и линк "Групе".

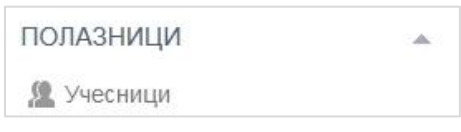

#### <span id="page-8-3"></span>6.1.2 Корисници који су "онлине"

Овај блок приказује учеснике курса који су онлине или који су недавно били онлине.

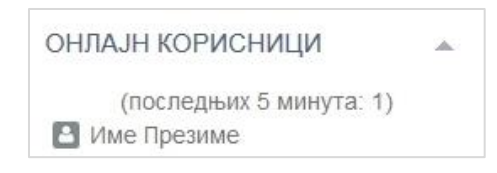

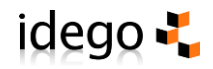

#### <span id="page-9-0"></span>6.1.3 Активности и ресурси

Овај блок садржи линкове на све активности и ресурсе који постоје у оквиру курса. Иконица (сличица) која се налази са леве стране текста (типа ресурса) је различита за сваки тип ресурса и помаже лакшем сналажењу на самом курсу.

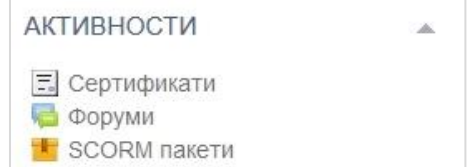

#### <span id="page-9-1"></span>6.1.4 Претраживач форума

Овај блок омогућава претраживање свих форума на курсу. Форуми су специфични типови наставног садржаја и активности који ће бити описани у наставку. За претраживање је довољно кликнути на поље за упис текста, уписати текст који желите пронаћи те притиснути типку "Ентер" или кликнути мишем на дугме Претражи форуме.

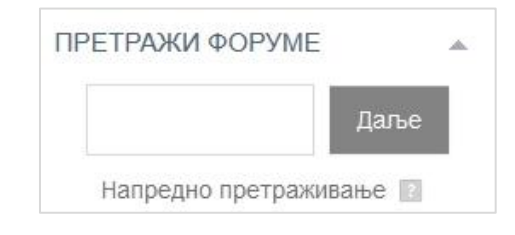

#### <span id="page-9-2"></span>6.1.5 Навигација

У овом блоку приказани су курсеви на које сте уписани као учесник курса. У доњем делу налази се линк на све курсеве који Вам омогућава да видите листу курсева овог сајта. Односи се и на преглед својих оцена и преглед профила.

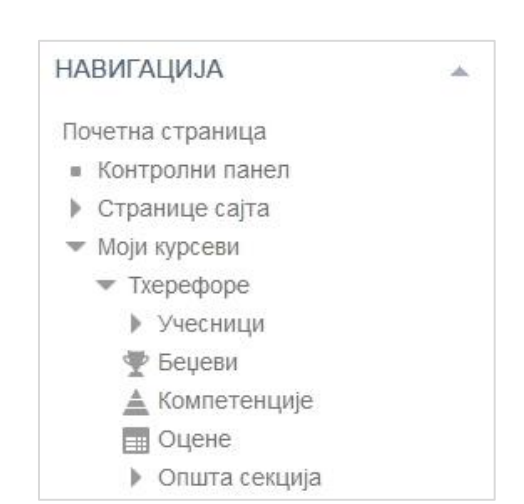

#### <span id="page-9-3"></span>6.1.6 Најновије вести

У овом делу је дат приказ најновијих вести које су објављене кроз форум Новости, са датумом објаве и именом аутора. Кликом на текстуални линк "више..." имате могућност да прочитате вест директно на форуму Новости.

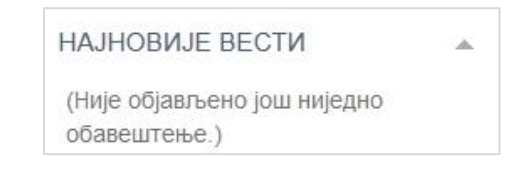

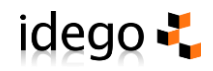

#### <span id="page-10-0"></span>6.1.7 Календар

Као што се из имена може закључити овај део обезбјеђује функционалност календара за учеснике курса. Кликом на датуме који су различите боје, добијате информацију о заказаним активностима на тај дан.

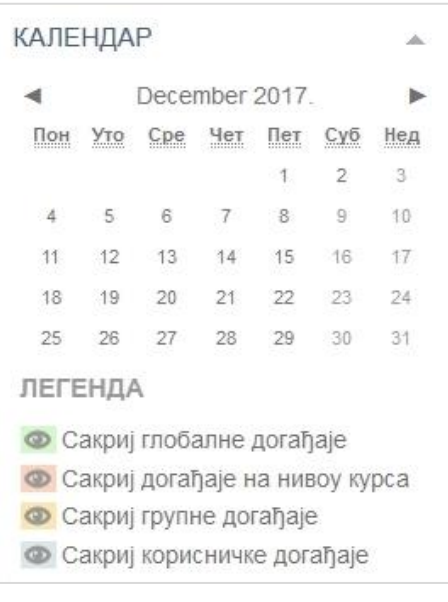

#### <span id="page-10-1"></span>6.1.8 Предстојећи догађаји

У овом делу дате су оне активности које се према календару појављују прве. Овај је модул повезан са Календаром. Кликом на линкове у овом модулу приказујете Календар са свим догађајима и могућности креирања нових догађаја. Број догађаја и период који је приказан може варирати и дефинисан је од стране креатора курса.

#### <span id="page-10-2"></span>6.1.9 Недавне и текуће активности

Овде су приказане недавне и текуће активности које су уједно и линкови на те активности. Такође, имате опцију прегледа свих активности на курсу. Број и начин приказа активности може варирати од курса до курса јер је подесив према преференцијама креатора курса.

#### ПРЕДСТОЈЕЋИ ДОГАЂАЈИ

Нема предстојећих догађаја

Иди на календар... Нови догађај...

#### НЕДАВНЕ АКТИВНОСТИ

Активност од Thursday, 30. November 2017., 19:46 Потпуни извештај о недавним активностима...

АЖУРИРАЊА КУРСА:

Додато Форум Форум за питања

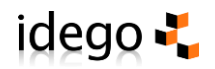

## <span id="page-11-0"></span>7 Наставни ресурси

Као што се из наслова може закључити, курс може садржати неколико различитих типова наставних ресурса и активности. Ресурси могу бити у различитим форматима као што су на примјер текст, слике, видео, веб сајтови и веб стране, Microsoft Office документи, Adobe Acrobat документи и сл. Ресурсима се приступа тако што кликнете на текстуалне линкове који се налазе десно од иконице која представља тип ресурса, као на следећим примерима:

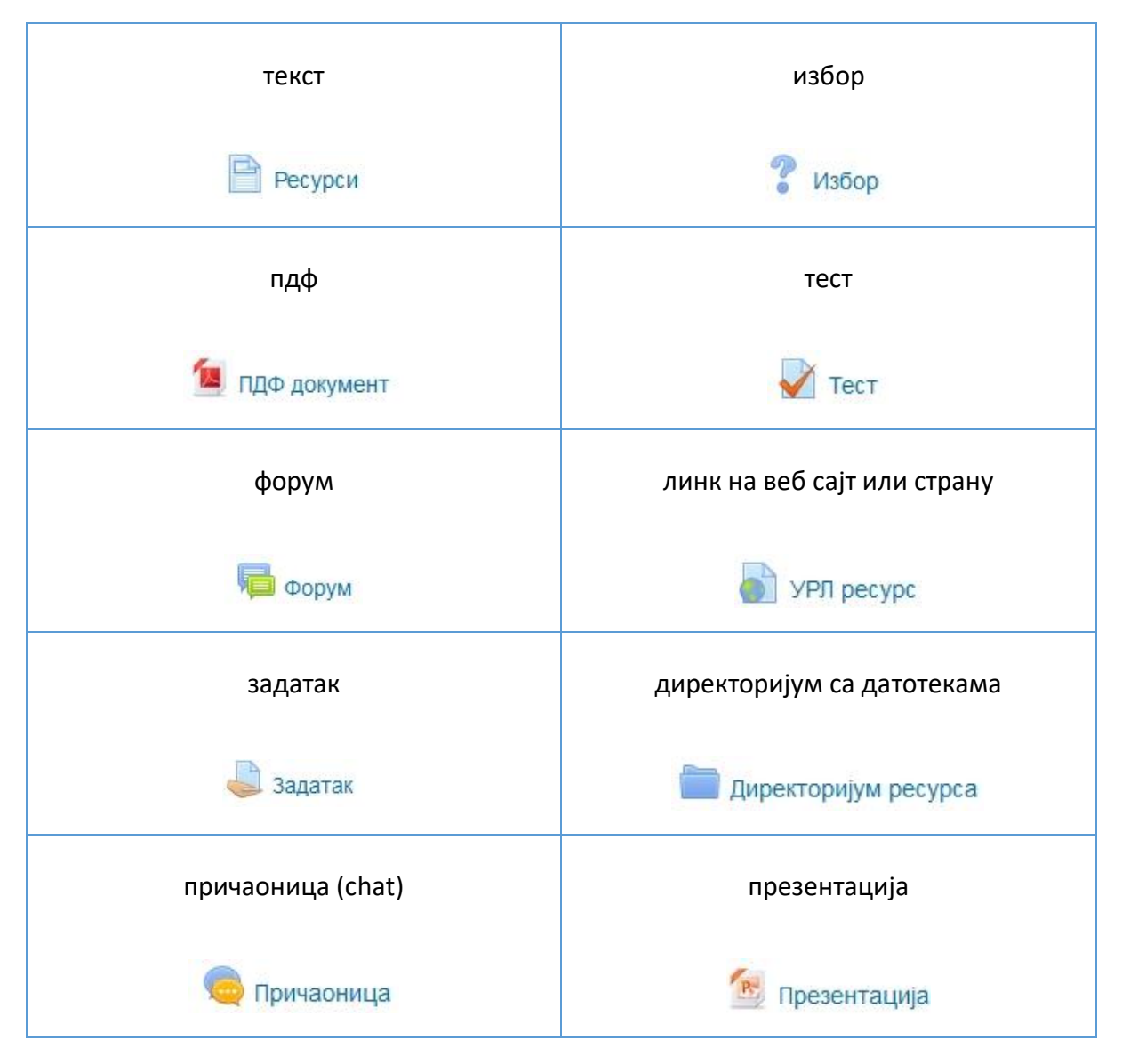

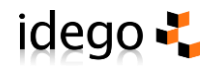

### <span id="page-12-0"></span>8 Форуми

Ментор може користити различите врсте форума да организује активности које захтевају комуникацију учесника курса током наставе.

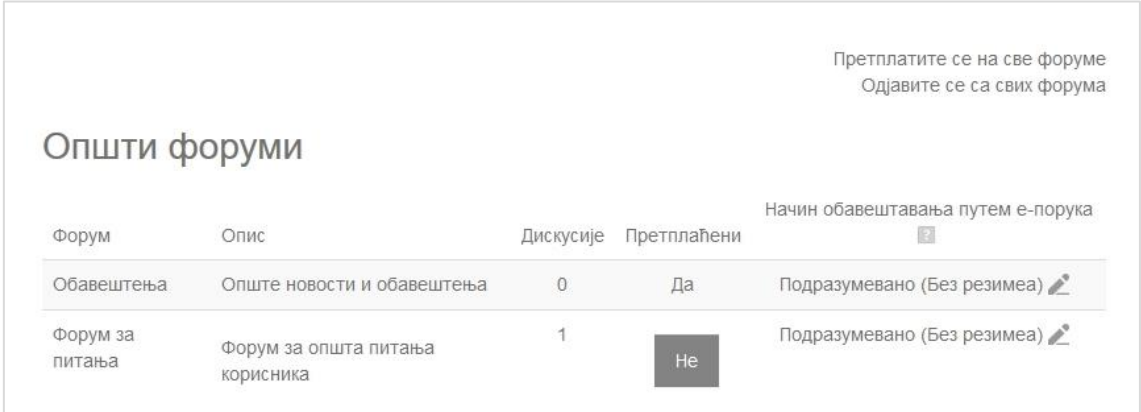

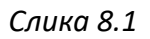

Ово је посебно користан начин да се успостави асинхрона комуникација и дискусија која не захтева истовремену онлине присутност учесника у комуникацији. Поруке се чувају на серверу за касније прегледање, читање и анализу од стране свих учесника на курсу. То значи да је потребно пажљиво бирати речи и конципирати поруке водећи рачуна о својим колегама и ментору на курсу.

Осим тога форуми имају механизам аутоматске дистрибуције порука са форума путем е-маила директно у маилбокс корисника. Уколико погрешите имате време од 30 минута да исправите грешку пре него је сервер дистрибуира свима.

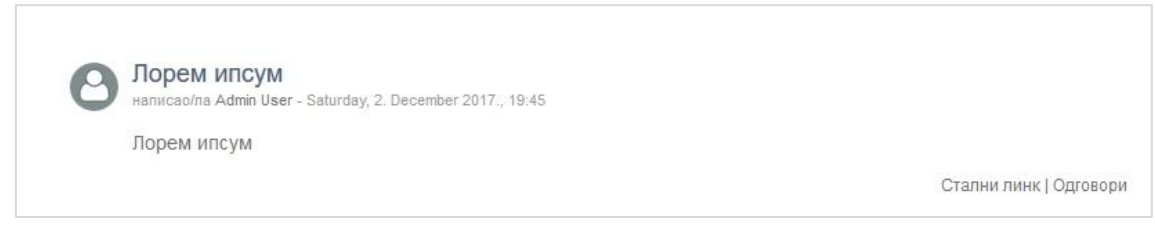

*Слика 8.2*

Форуми су на екрану организовани и приказани у виду порука према времену креирања и према нитима расправе, тј дискусије. Тиме је омогућено једноставније праћење занимљивих тема са великим бројем учесника, питања и реплика. Кликом на текстуални линк учитава се веб страна са погледом на целу поруку.

Неки форуми могу имати само опцију одговора и постављања питања у оквиру дискусије коју је поставио ментор док другачије подешени форуми могу дозволити да сами креирате нову дискусију.

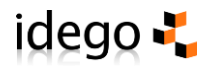

Одговарате једноставним кликом на текстуални линк "Одговори" који се налази у доњем десном углу приказане поруке и добијете следећи екран:

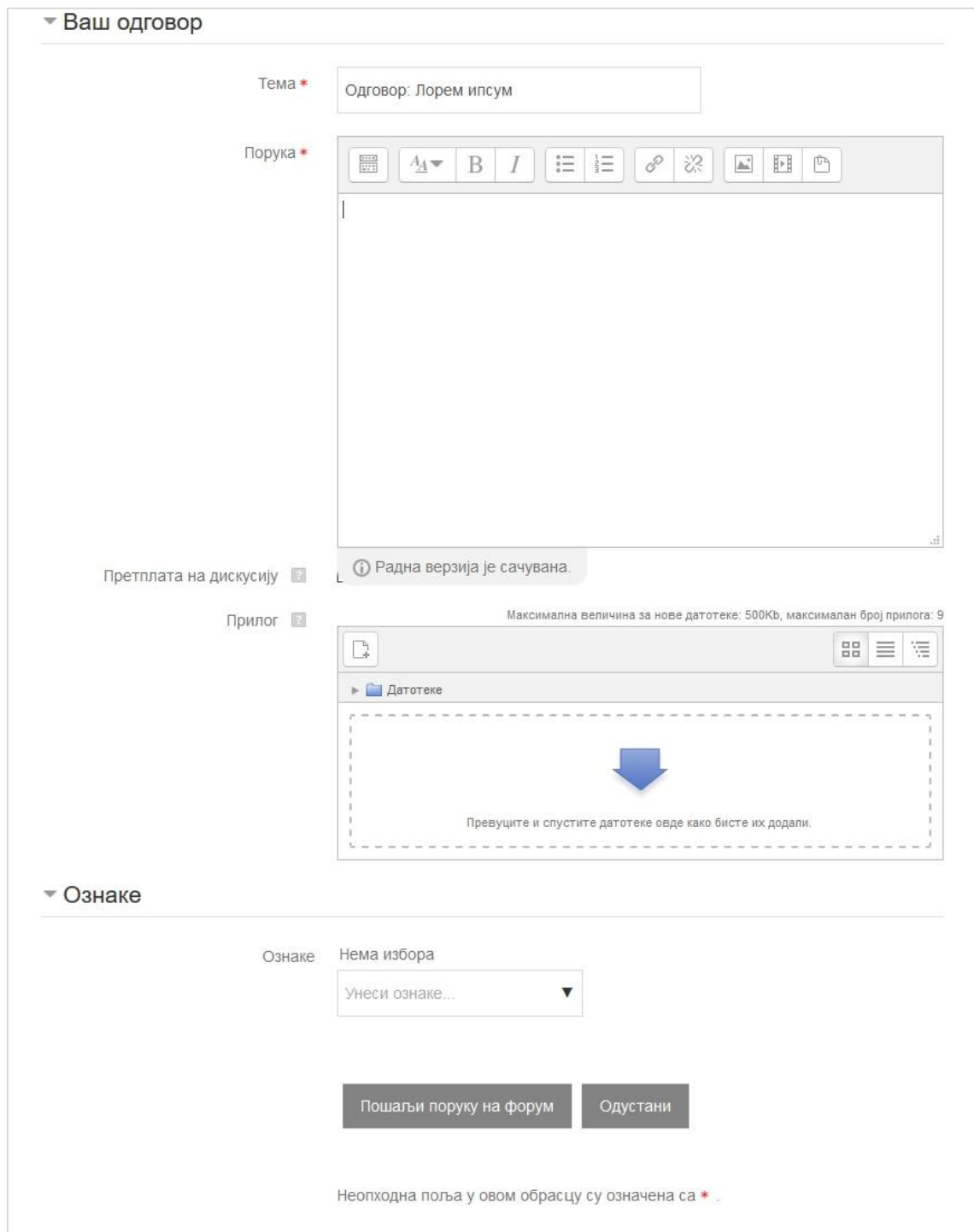

*Слика 8.3*

Претходна слика показује најчешће кориштен начин за унос података у форум али и у скоро свим активностима које ћете користити на курсу. Основно кориштење је врло једноставно. Ако Ви не креирате дискусију (и у том случају форма је иста) онда Вам је наслов поруке већ понуђен као наслов претходне уз додатак префикса "Одговори".

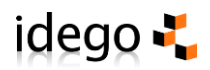

Наслов, наравно, можете и потпуно обрисати и уписати свој. Кликом на шири празни простор испод иконица улазите у свет ХТМЛ едитора који је појашњен у наставку. У тај простор напишите текст, коментар или питање везано за тему дискусије.

Уколико имате датотеку коју желите као прилог послати уз поруку онда кликните на дугме "Додај" и отвориће се нови прозор "Бирач датотеке". Кликните на левој страни репозиториј "Поставите датотеку" и у средини прозора ће се појавити опције за унос датотеке. Кликните на дугме "Броwсе" " и отвориће се стандардни Микрософт-ов системски прозор за отварање датотека на Вашем рачунару. Одаберите жељену датотеку (као да шаљете аттацхмент у е-маил поруци), кликните на дугме "Постави ову датотеку" и на крају кликните на дугме за слање поруке на форум. Друга опција је да искористите опцију "Пренеси и спусти" у поље предвиђено за унос датотеке. Једноставно пренесите датотеку у поље помоћу миша.

Систем ће Вас обавестити да можете едитовати своју поруку још 5 до 30 минута зависно од поставки курса, а након тога ће је дистрибуирати свим учесницима форума. После тог времена је можете само обрисати, али имајте на уму да је она већ дистрибуирана путем е-маила.

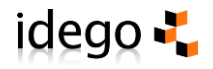

## <span id="page-15-0"></span>9 Текст едитор

ХТМЛ едитор омогућава едитовање текста у формату врло сличном као код Микрософт Wорд апликација. На скоро идентичан начин се и користе менији који се налазе у горњем делу овог едитора. Постоји неколико верзија текст едитора, а избор едитора бирате у поставкама свог профила.

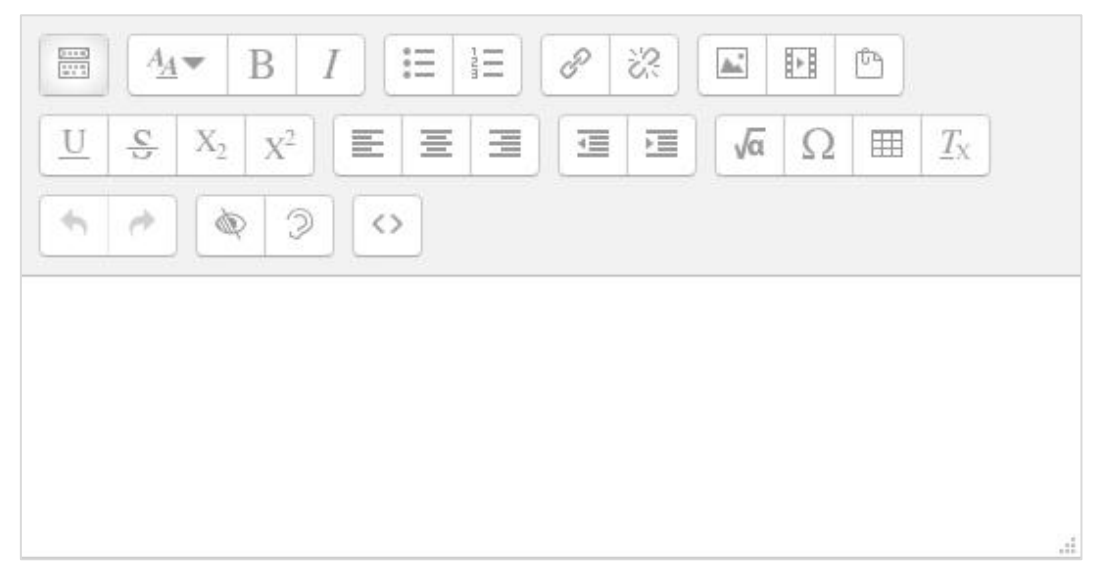

*Слика 9.1 TinyMCE HTML*

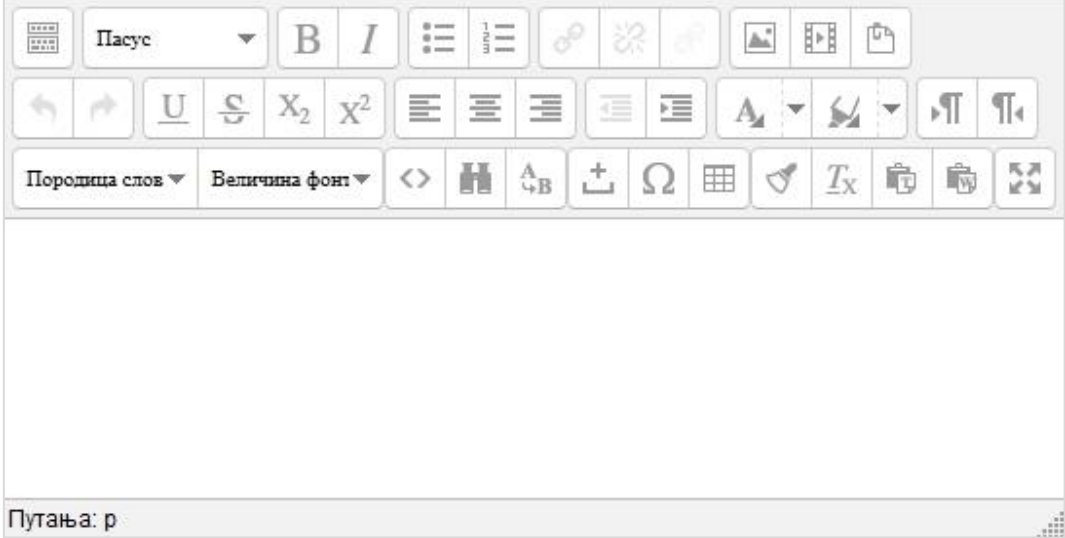

*Слика 9.2 Atto HTML*